**Workflow for Enrolment : West Bengal Health Scheme for BCKV Teachers and Officers**

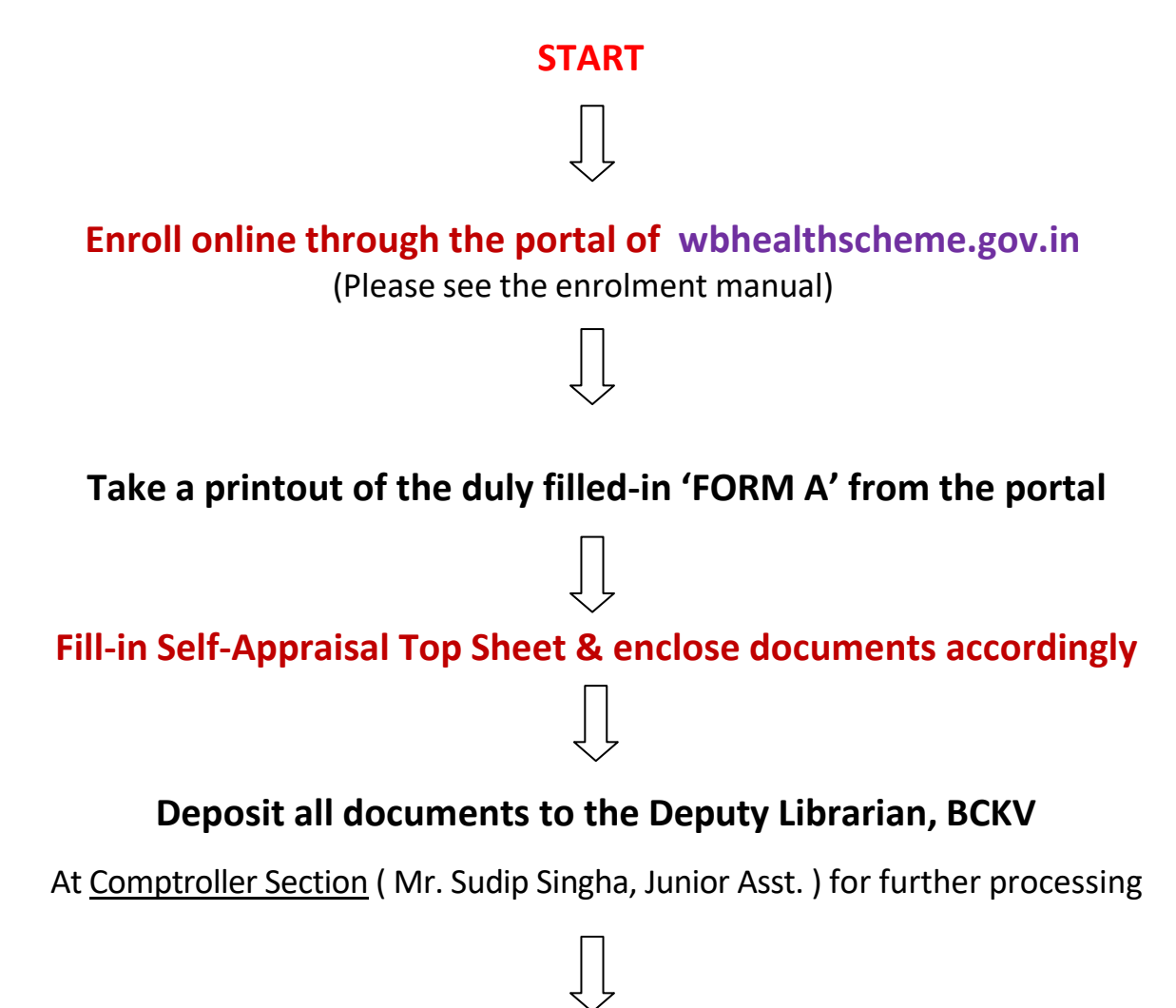

**END**

# **Step by Step Procedure of Online Application for Enrolment in West Bengal Health Scheme for BCKV Teachers and Officers (With a dummy personal details)** *All \* marked fields are mandatory* 1. **Log on** to **[https://wbhealthscheme.gov.in](https://wbhealthscheme.gov.in/)** 2. **Go to** "**Online Enrolment**" Tab 3. From dropdown menu, **select** "**Beneficiaries of Grant-in-Aid University**" 4. On the Screen, **Enter** your 10 Digit PAN (Say, ABCDE0000M) **ONLINE REGISTRATION FOR UNIVERSITY:** To Reduce Mistake You Can Download And Fill Up This Form Manually And Then Proceed. To Download Offline Form Click Here University Treasury & DDO List. Click Here To Download. Enter PAN ID No. U- ENTER 10 DIGIT PAN NO.  $OK$ 5. **Click "Ok"** 6. You will get a Window as below: **ONLINE REGISTRATION FOR UNIVERSITY:** To Reduce Mistake You Can Download And Fill Up This Form Manually And Then Proceed. To Download Offline Form Click Here University Treasury & DDO List. Click Here To Download. UNIQUE ID NO.: **Enter Date of Birth.** DD/MM/YYYY Save

- 7. One Unique ID Number will be generated adding "U" to your PAN
- 8. **Enter** your date of birth (Say, 24/03/1975 in the above window, in the format given and **Click** "**Save"**

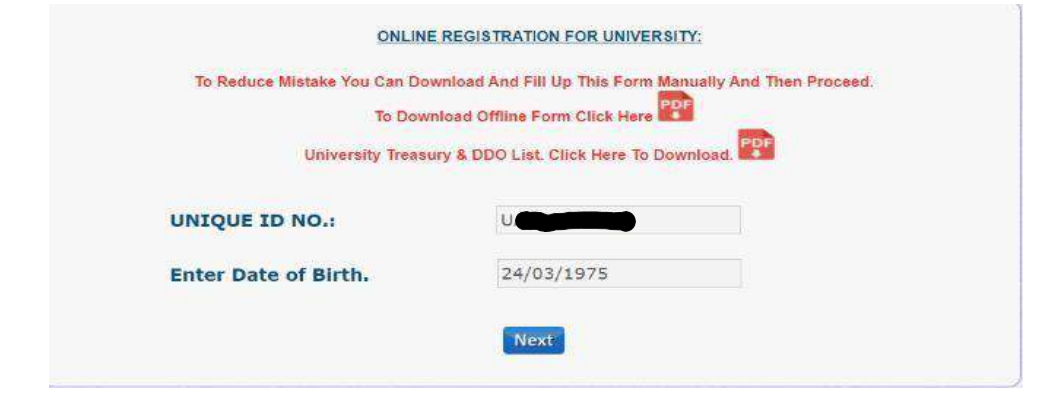

9. Your Unique ID (U + PAN) is created as above. In the above Window, **Click "Next"**

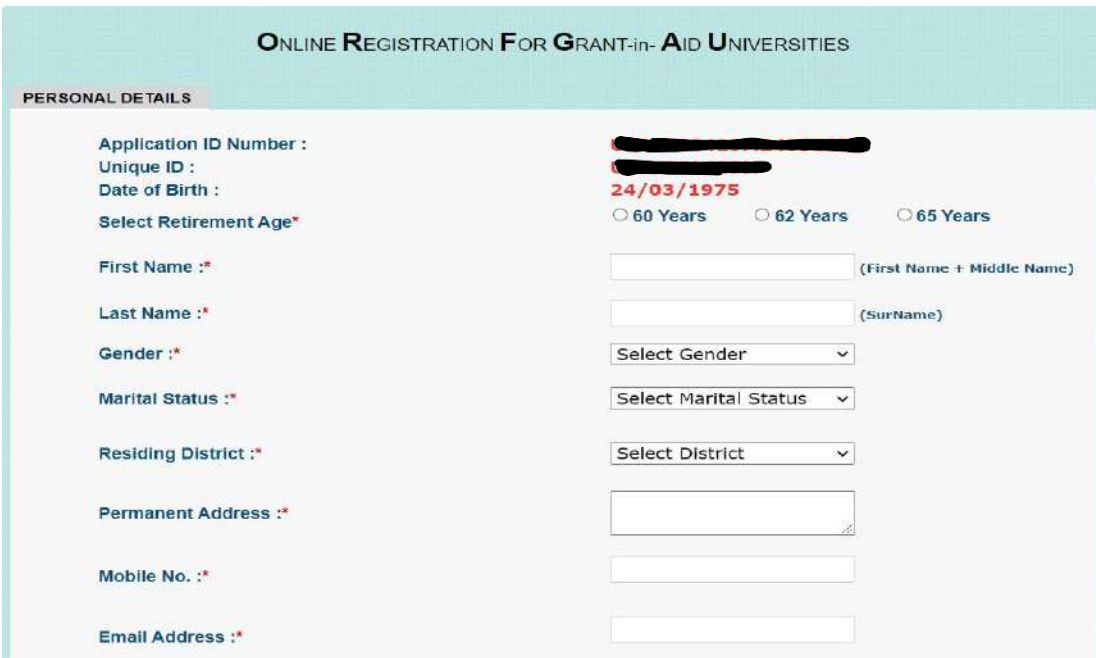

10. Select First Part (above) of the "**Personal Details**" Tab (**Fill** by Selection of radio button/ Dropdown menu /Typing appropriately)

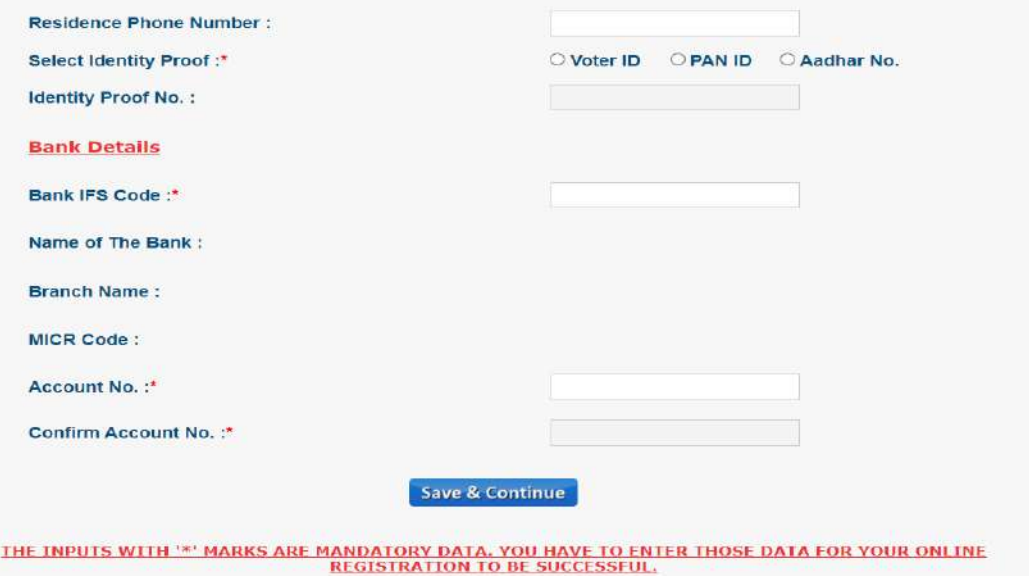

- 11. Select Next Part (above)of the "**Personal Details**" Tab (**Fill** by Selection of radio button/ Typing). By typing the Bank IFS code, other details related to branch will automatically be populated. (**Always select IFS Code** and **Account Number** of your salary account: (For PNB, BCKV: PUNB0075920; For SBI, Kalyani: SBIN0001082, etc.)
- 12. **Enter** and **Confirm** your Bank Account Number
- 13. **Click "Save and Continue"**. You will be landed on "**Office Location**" Page.

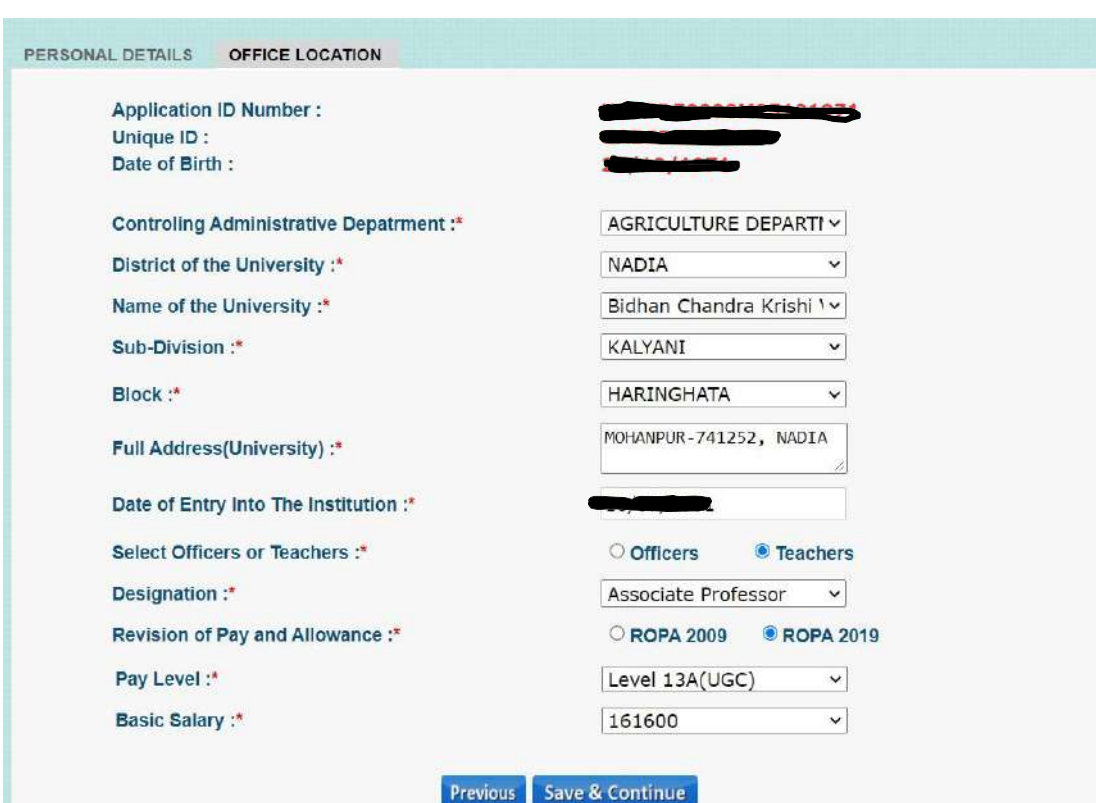

THE INPUTS WITH '\*' MARKS ARE MANDATORY DATA, YOU HAVE TO ENTER THOSE DATA FOR YOUR ONLINE REGISTRATION TO BE SUCCESSFUL.

- a. Controlling Administrative Department: **Select** "**Agriculture Department**" from dropdown menu
- b. District of the University: **Select** "**Nadia**" from dropdown menu
- c. **Select** Name of the University: "**Bidhan Chandra Krishi Viswavidyalaya**" from dropdown menu
- d. For Subdivision: **Select** "**Kalyani**" from dropdown menu
- e. For Block: **Select** "**Haringhata**" from dropdown menu
- f. **Type** Full address of the university (**Mohanpur-741252, Nadia**)
- g. Date of Entry in the Institution: (**Select first joining date**; use calendar to choose date, month and year)
- h. **Select** "**Officers**" or "**Teachers**" (Say, Teacher)
- i. **Select** your Designation from dropdown menu (Say, Associate Professor)
- j. **Select** "**ROPA 2019**"
- k. **Select** "**Pay Level**" from dropdown menu [ Level 10(UGC)/ Level 11(UGC)/ Level 12(UGC)/ Level 13A(UGC)/ Level 14(UGC)/ Level 15(UGC)] [Consult Table below for pay level (Academic Level) and Basic Pay]

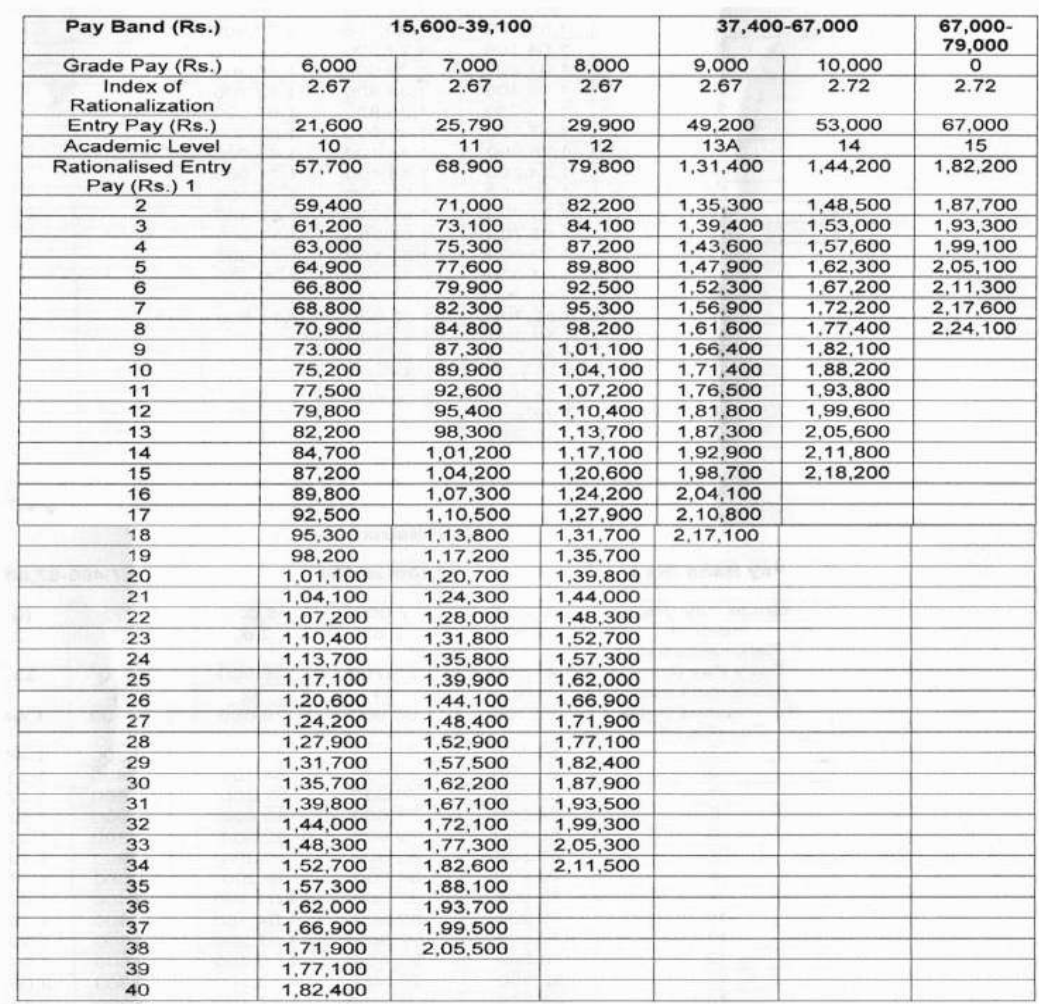

14. **Enter** "**Basic Salary"** from dropdown menu (With reference to above chart)

15. **Select** "**Save and Continue**".

16. You will now land on "**Family Details**" Page as below

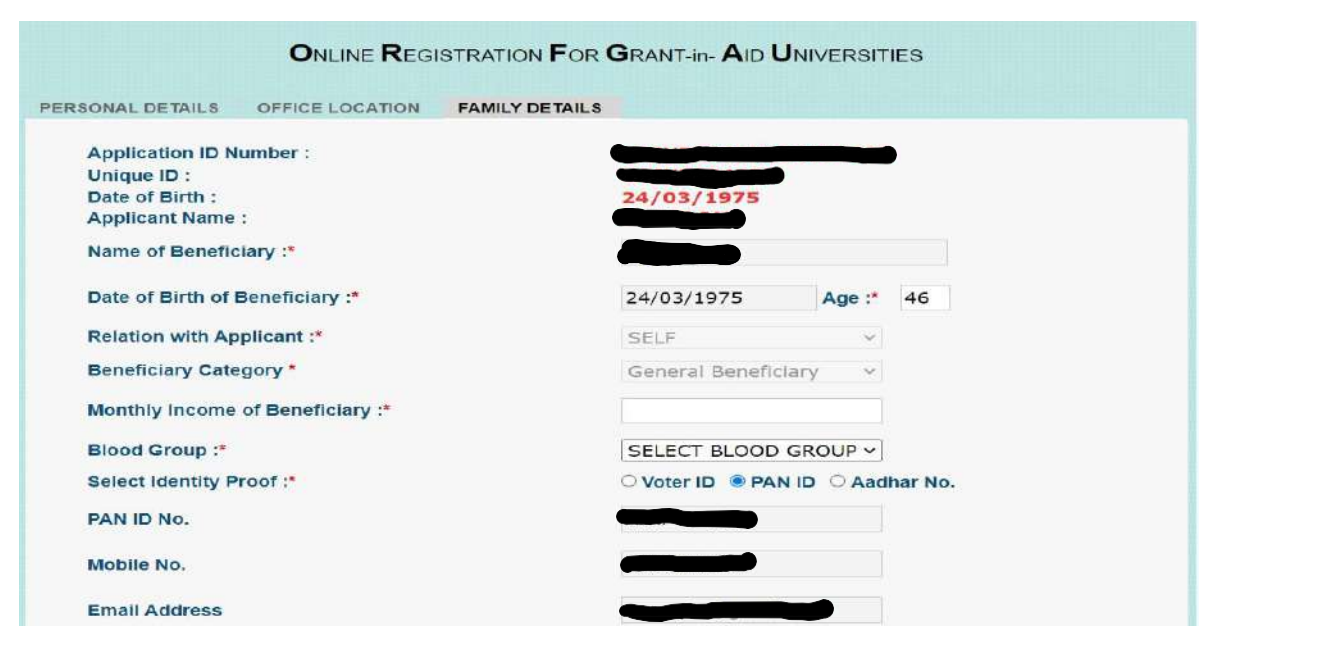

17. In the first part of "**Family Details**" page, **Type** your (applicant) monthly income in INR and **Select** "**Blood Group**" from Drop Down menu. Other fields are auto-filled from your previous input.

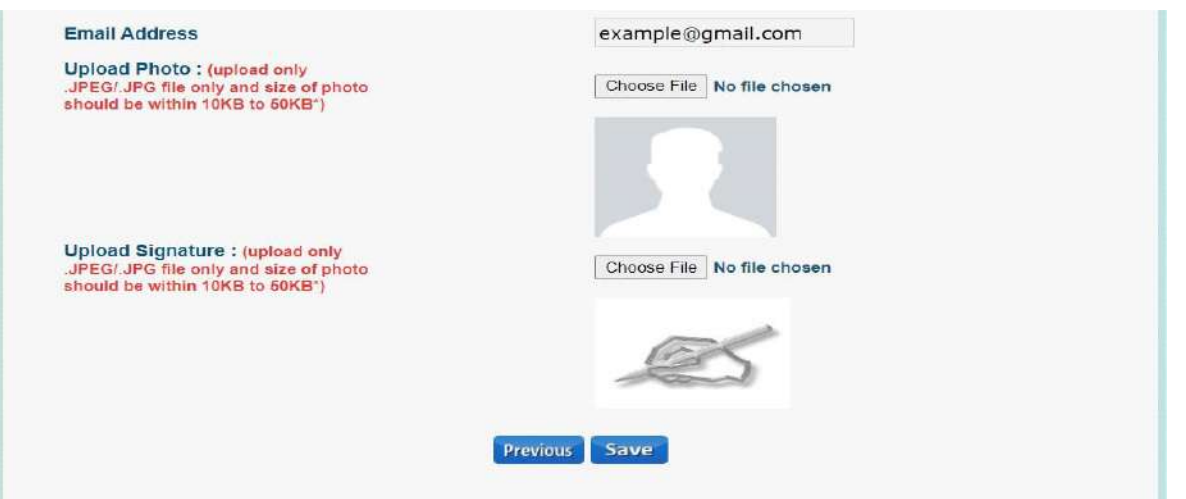

- 18. In the next part of the "**Family Details**" page, **Upload** your **photograph** (.jpeg/.jpg format) and **signature File** (scanned as .jpeg/ .jpg image) of required size. [For reduction of .jpeg/.jpg file (10-50 KB size), you may use the free web service of [https://compress-or-die.com/jpg\]](https://compress-or-die.com/jpg)
- 19. **Click** "**Save**" after uploading the compressed photograph and signature file.
- 20. In the next page, (**Family Details**) select details of other eligible family members (First Part):

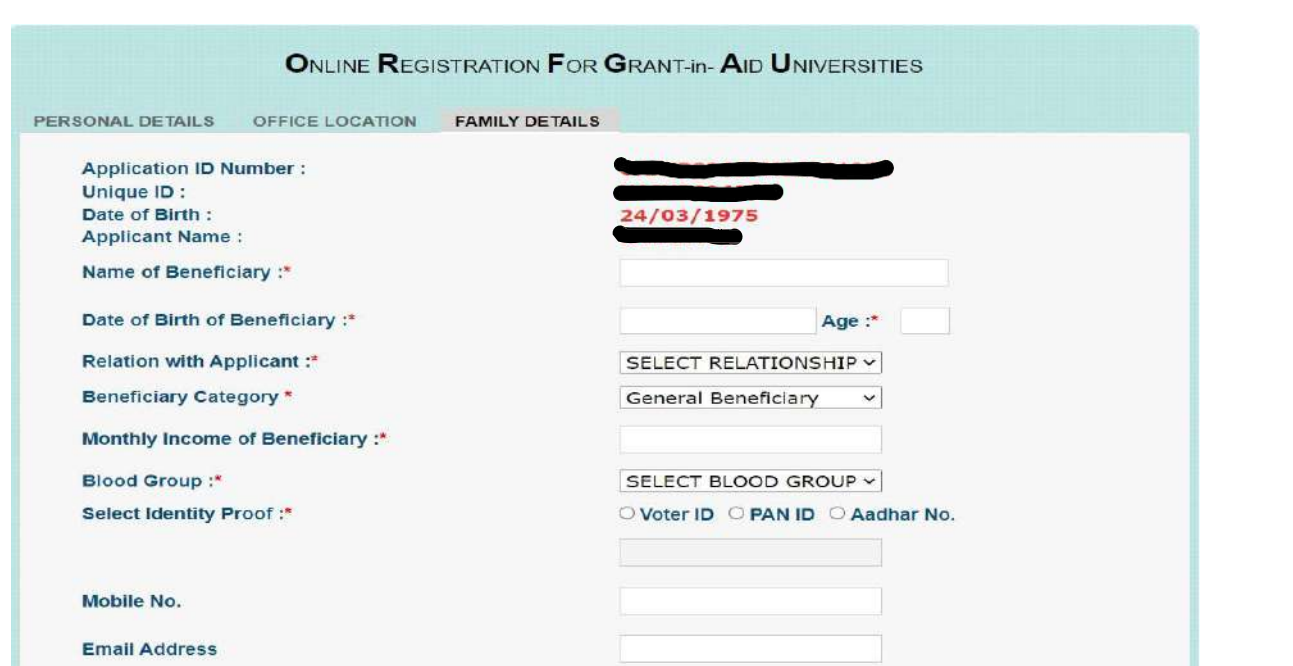

Following persons are eligible for Family Member Under "**General beneficiary**" category

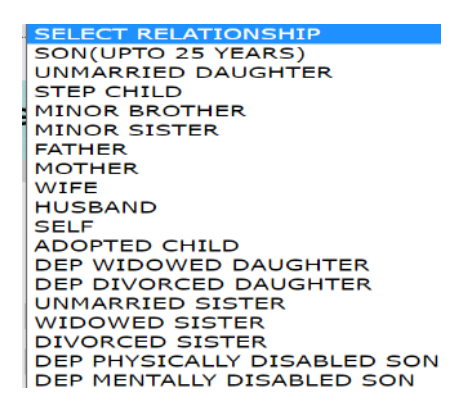

*\*For detail clarification of the eligible Family Members, please refer Clause 3(g) of the G.O. for Agricultural Universities.*

#### 21. **Upload** documents of other eligible family members (Next Part):

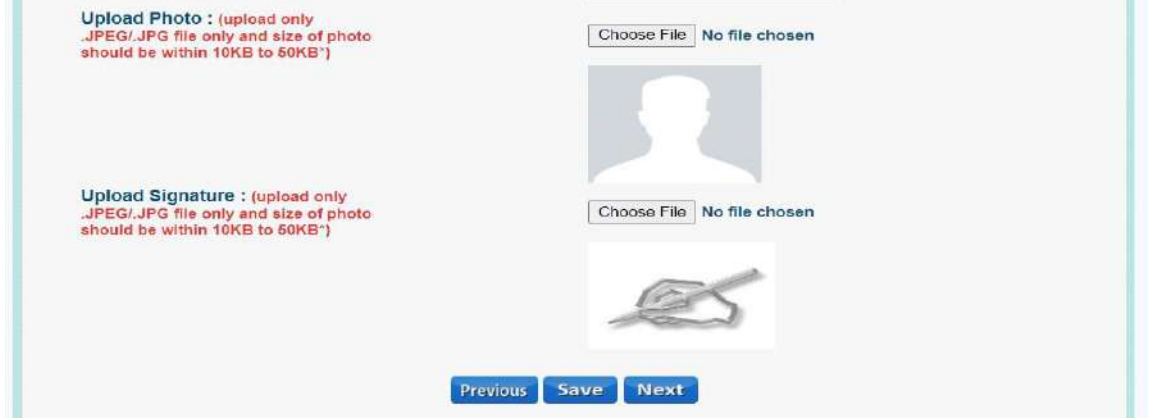

(**Upload Photograph** and **Signature File** of required size of eligible family members. After entering all information related to each family member (in above two parts) **Click** "**Save**" for adding a new family member detail and continue this process until information related to all family members, one-by-one are uploaded

22. After uploading details of all family members, one-by-one, **click** "**Next**" for the final section of the portal ("**Head of Institution**") as below.

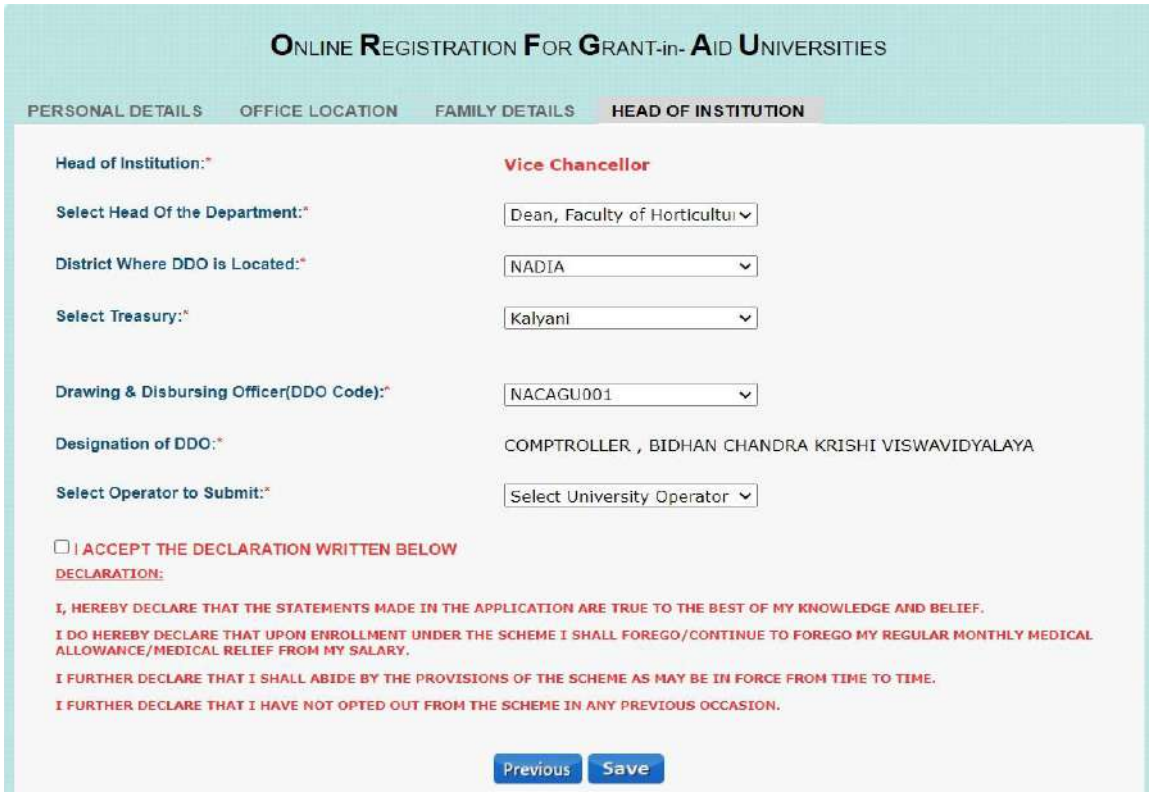

23. a) **Select** "**Head of the department**" from dropdown menu containing following choices (Office from which your salary is drawn)

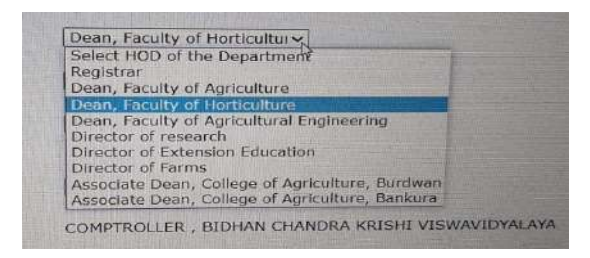

b) **Select** "**District Where DDO is located**" as "**Nadia**" from Drop down menu

c) **Select** "**Treasury**" as "**Kalyani**" from Drop down menu

d) **Select** "**DDO Code**" as "**NACAGU001**" (DDO Code for BCKV) from Drop down menu

e) **Select** "**Operator to Submit**" from Drop down menu containing following choices [Office from which your salary is drawn; same as step No. 23(a)]

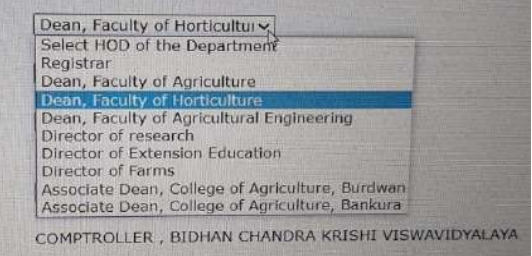

24. **Check** the option "**I ACCEPT THE DECLARATION WRITTEN BELOW**" and **click** "**Save**".

### **Your online submission of Application is completed successfully!**

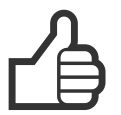

*\*\* In case of any problem while filling up the form online, please contact [support.hshed-wb@nic.in](mailto:support.hshed-wb@nic.in) mentioning your Application ID as created above automatically.*

*Courtesy: Dr. Abhijit Saha, Professor, Department of Agricultural Meteorology & Physics, for preparation of this guideline.*

## **List of Beneficiaries under WBHS - BCKV**

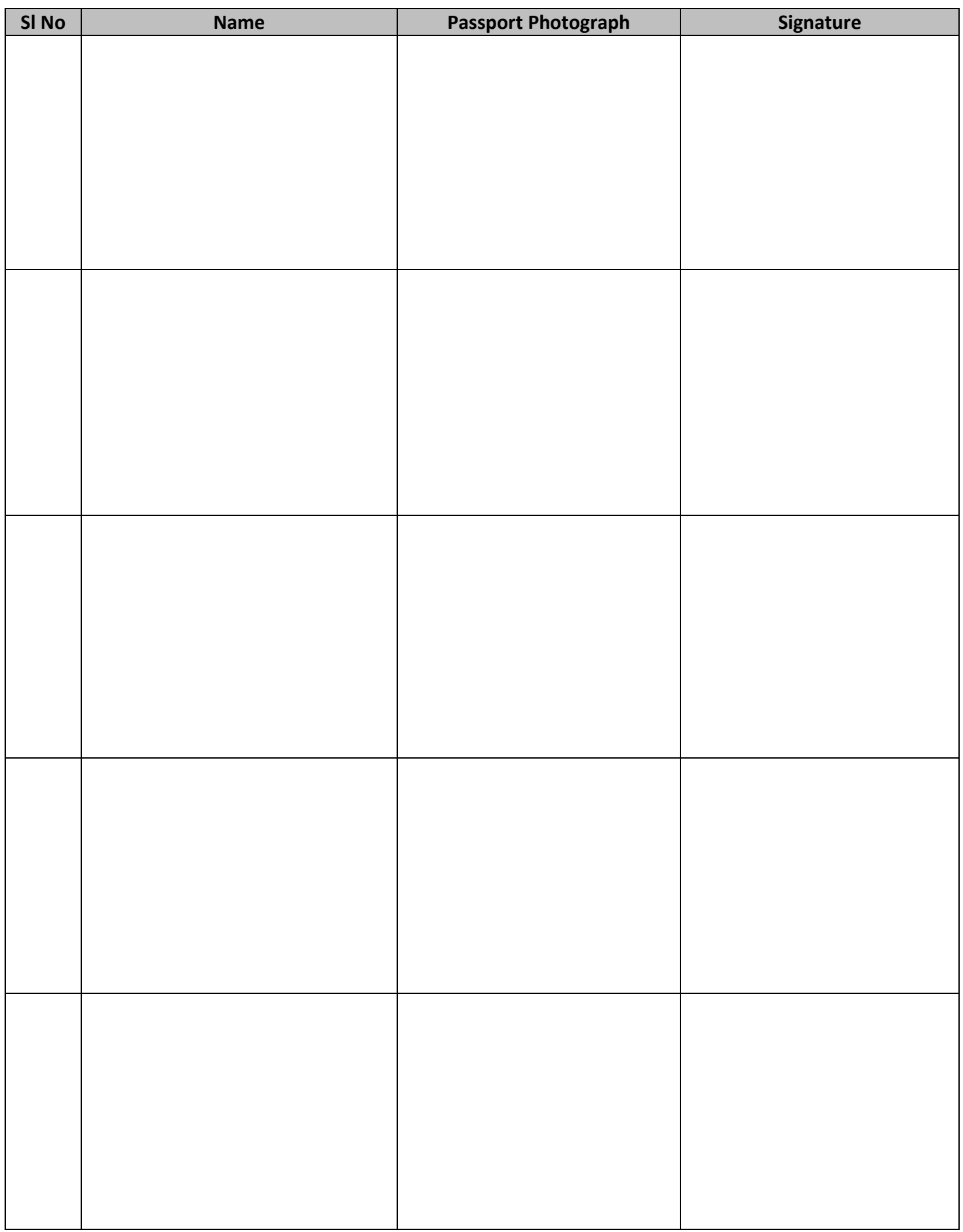

# **Bidhan Chandra Krishi Viswavidyalaya**

### **Mohanpur, Nadia, West Bengal, PIN- 741252**

**Enrolment under "West Bengal Health Scheme for the Beneficiaries of Grant-in-Aid Colleges and Universities under Agriculture Department"** to the serving permanent Teachers/Officers and their dependant family members of Bidhan Chandra Krishi Viswavidyalaya (vide University Notification No. RS/D- 37 Dated, 20.07.2021 read with WB Govt. Notification 2080- AG - 12019(15)/7/2020-EDU SEC, Dated, 07.06.2021).

> **Particulars of the Employee applied for Enrolment under the above mentioned scheme** *(To be filled-in by the Applicant)*

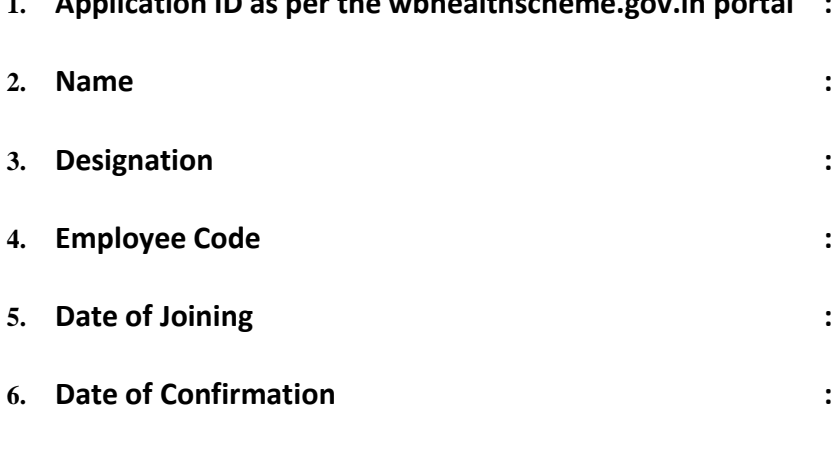

**1. Application ID as per the wbhealthscheme.gov.in portal :**

**7. Date of Retirement :**

#### **8. List of Enclosures: (Please tick the box)**

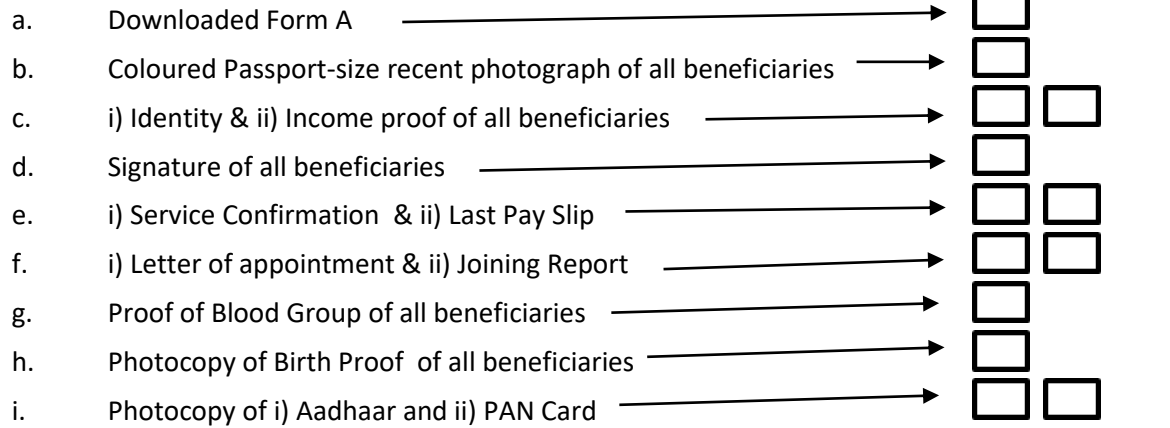

 *Signature of the Applicant with date*

**------------------------------------------------For official use only-----------------------------------------------**

A. Checked & found correct and forwarded to the Recommending Authority: Yes / NoIf No; please put reason:

*Signature of the Operator with date*

B. Checked & found correct and submitted to the Approving Authority: Yes/ No If No; please put reason:

 *Signature of the Recommending Authority with date*

C. Approved / Not Approved.

*Signature of the Hon'ble Vice-Chancellor & Approving Authority with date*

D. If approved; Enrolment ID: